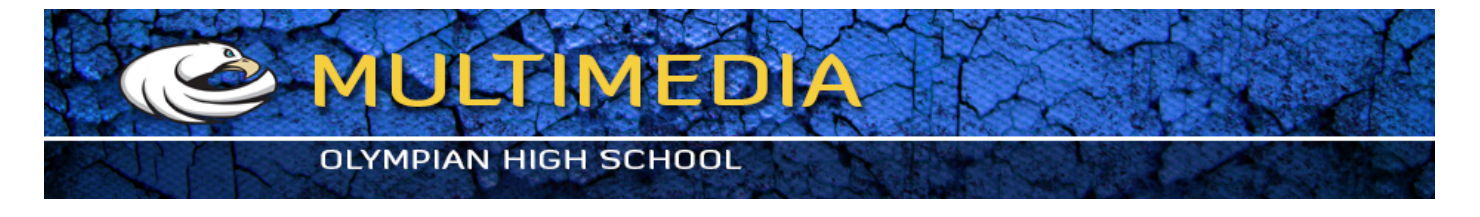

## **STROKE EFFECT**

You can use the Stroke command to paint a colored border around a selection, layer, or path. This allows you to create a softer border.

- **1.** Open document travel.jpg
- **2.** From the Toolbox, choose the TYPE Tool. Click on the document and type **"MY HOLIDAY IN THAILAND"**

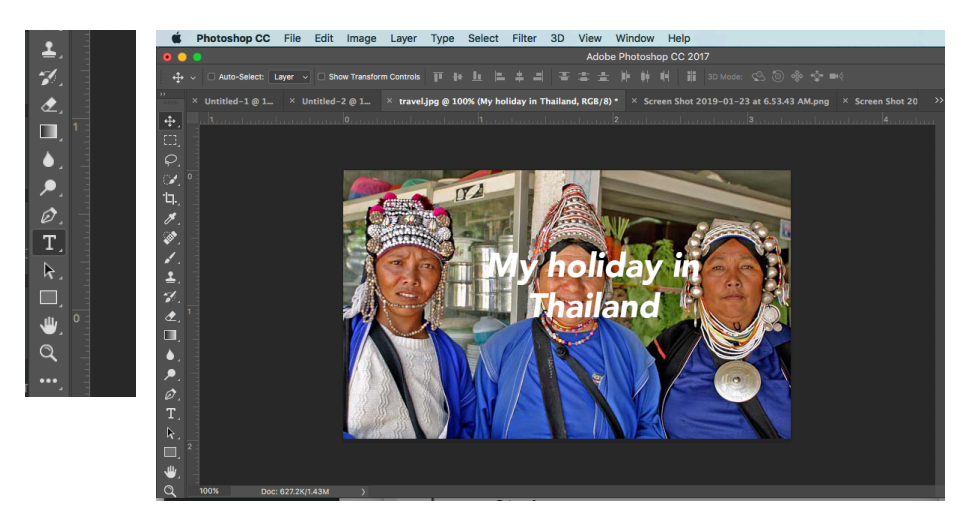

**3.** Create a new layer: Layer > New > Layer

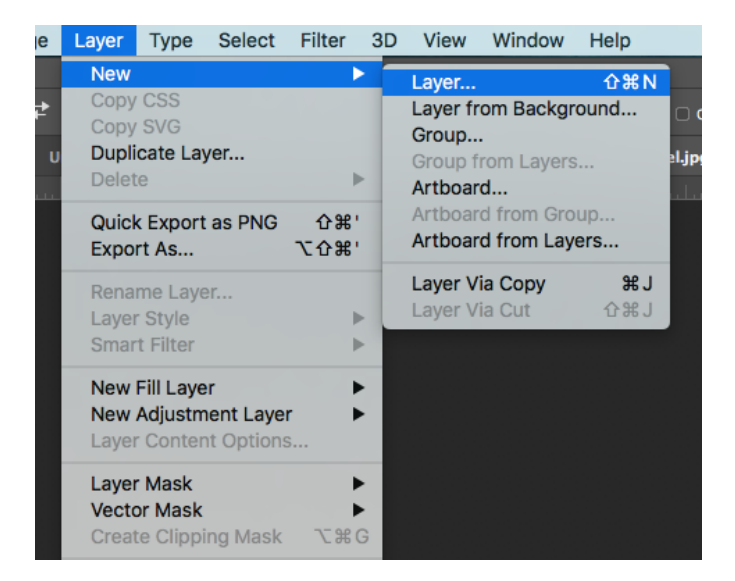

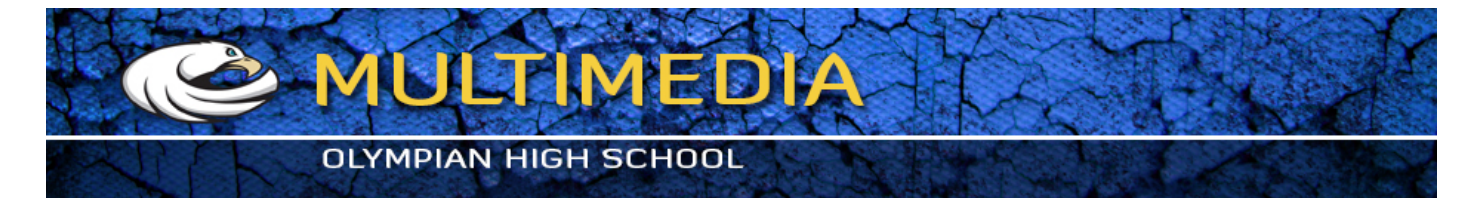

**4.** With rectangular marquee draw a button like box around text.

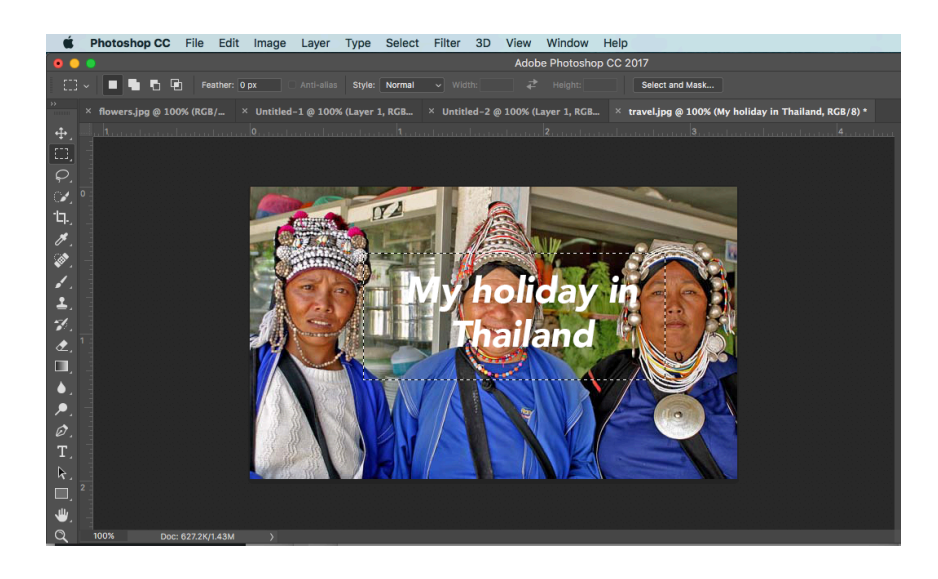

**5.** Be sure your background layer is the active layer

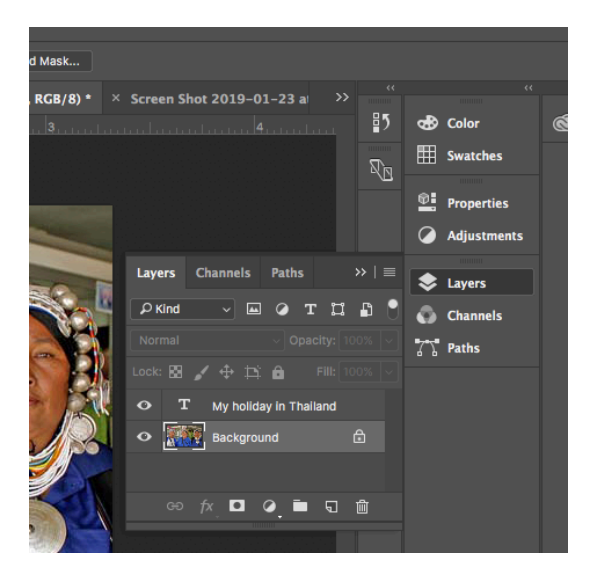

**6.** Choose LAYER > NEW > LAYER

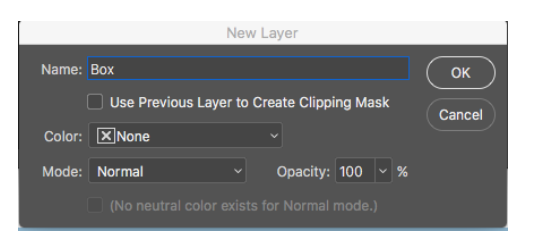

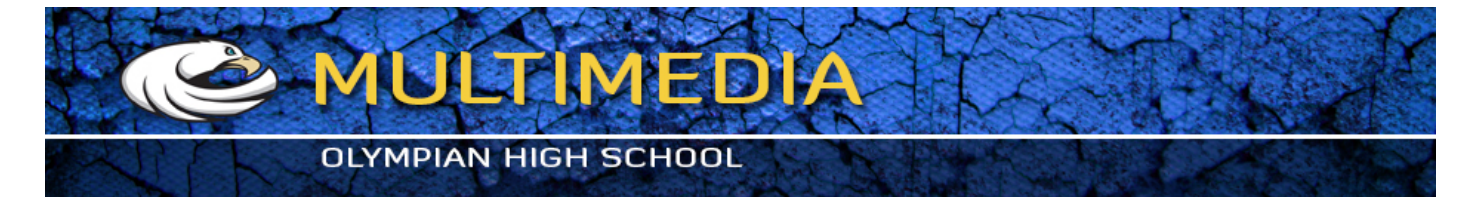

**7.** Edit > Stroke or Right Click inside the box outline.

This brings up a Dialog Box. Choose the width and color that you want your line to be

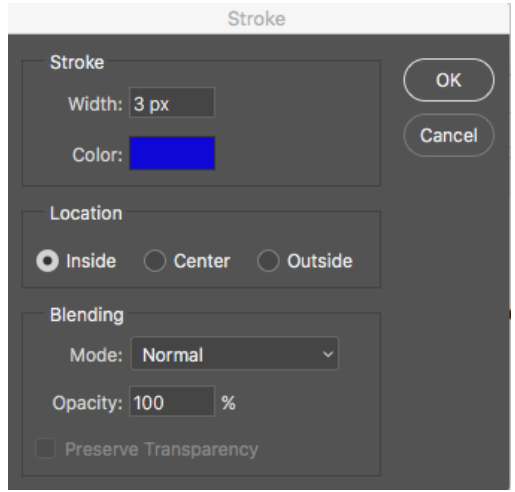

- **8.** Choose EDIT > FILL and select a color to fill your box with.
- **9.** In the layers palatte, you can choose an opacity to make it see through
- **10.** Apply shadow to the layer. Choose LAYER > LAYER STYLE > DROP SHADOW

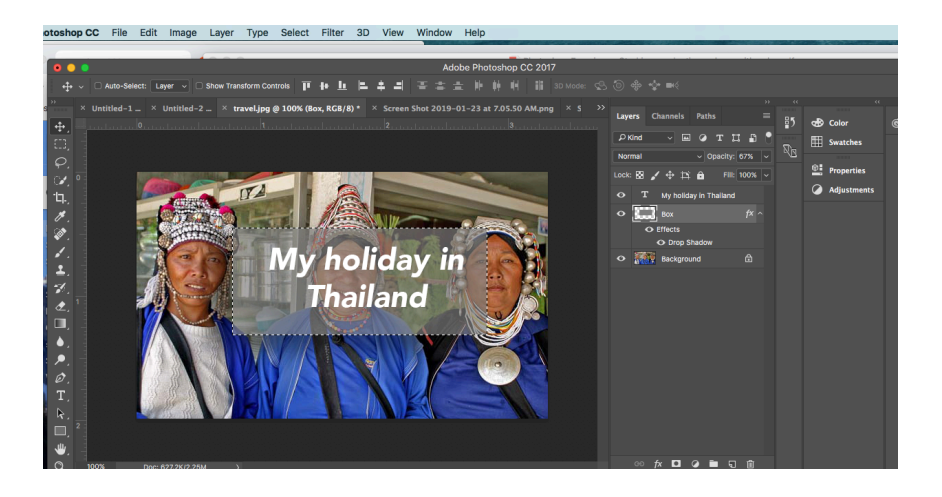

11. Choose FILE > SAVE AS and save it to your STROKE Folder